# **D-Link**

## *1-BAY SATA NETWORK STORAGE ENCLOSURE*

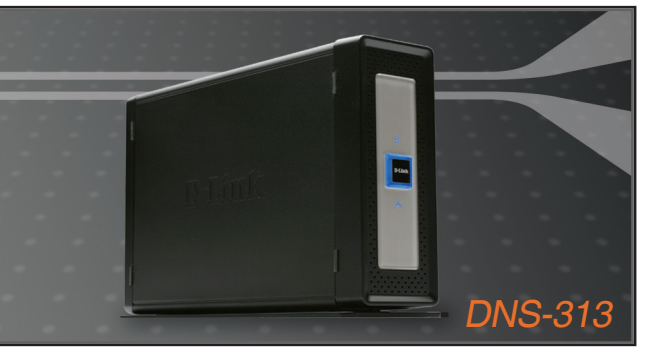

Quick Installation Guide+

- Руководство по быстрой установке+
	- Guía de instalación+
	- Guia de Instalação+
		- 快速安裝手冊+
	- Petunjuk Pemasangan Cepat+

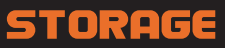

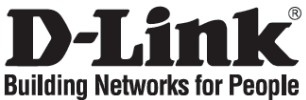

## **Quick Installation Guide**

### **DNS-313**

1-BAY SATA NETWORK STORAGE ENCLOSURE

### **Check Your Package Contents**

Base Stand (Device information listed underneath)

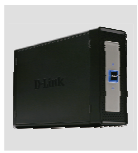

DNS-313 1-BAY SATA NETWORK **STORAGE ENCLOSURE** 

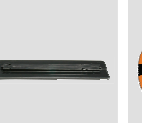

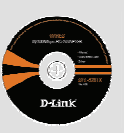

CD-ROM (D-Link Click'n Connect, Manual and Software)

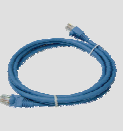

**Ethernet** (CAT5 UTP) Cable

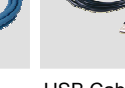

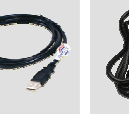

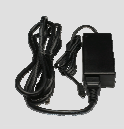

USB Cable Power Adapter

Default IP: 192.168.0.32 Default Username: admin Default Password:

### **Quick Installation**

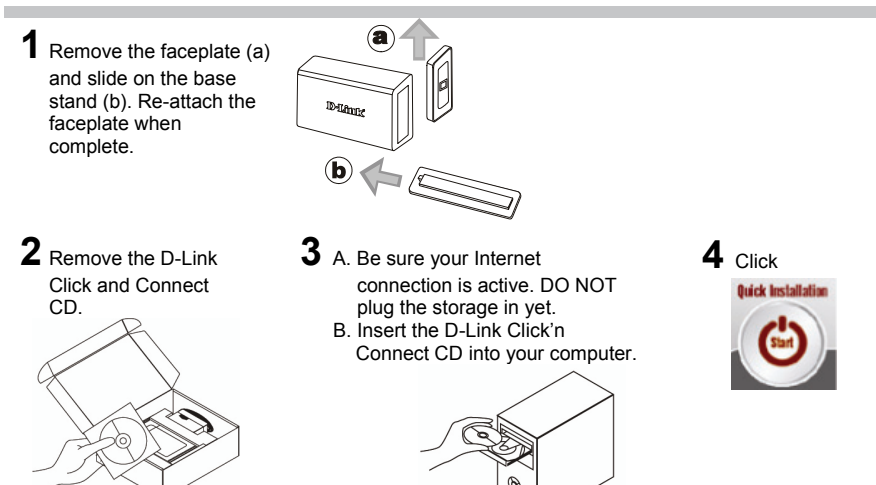

- **1. What is the default DNS-313 username and password?**  Type 'Admin' for the username and leave the password blank.
- **2. I've lost my D-Link CD, what can I do?**

The CD contains software drivers and manual which can be obtained from D-Link (See Technical Support below).

#### **3. What hard drives are compatible with DNS-313?**

Most SATA hard drives are compatible with DNS-313.

Please visit your local D-Link support site listed below for the updated list of compatible hard drives.

### **4. The hard disk LED on my DNS-313 is lit up in Green, is my device faulty?**

No. A green light means that the hard drive (HD) inside the DNS-313 needs to be formatted correctly before use. If you have not yet installed the DNS-313 or you are inserting a replacement hard drive, the green light will indicate that the HD needs to be formatted for use in the DNS-313. Insert the Installation CD into your computer's CD/DVD drive and follow the instructions to use the Click 'n Connect utility to format the inserted disk. A correctly formatted disk can be identified when the Green LED becomes Blue.

#### **5. How can I access my DNS-313 on the network?**

- You can access the device by clicking on the drive letter you have mapped to the device. For example, if you mapped drive to 'G drive', open up windows explorer (not Internet Explorer) and into the address bar type 'G:'
- You may also access it like a regular Windows share on a network, by typing its IP address into Windows Explorer as <IP address\ (e.g. \\192.168.0.32\ by default), or using FTP, in which case the address is ftp://<IP address/

#### **6. How do I reset my DNS-313?**

Locate the reset button on the back of the DNS-313. Press and hold the button (with example a paperclip) until the power LED on the front panel starts flashing. Allow a minute for the device to reset.

Note: Resetting the DNS-313 to factory default will erase the current configuration settings. To re-configure your settings, log into the DNS-313 Web configuration or alternatively reinstall the device using the DCC software supplied on the CD-Rom.

### **7. The device has a USB Port. Can I plug an external hard drive into this port?**

The DNS-313 does not support external additional drives via the USB port. You can plug a USB cable into this port for connection into a computer in the event you would like to operate the device as a directly attached drive to your computer independent of the network.

#### **8. How do I access the FTP server from the Internet?**

- If the DNS-313 connects to the Internet though a NAT gateway or router, you may need to configure port forwarding. Forward the FTP port (by default TCP 21) to the IP address of your DNS-313.
- To access your FTP account from the Internet, use the public IP (or domain name) of your gateway or router, example ftp://mydomain.com

# **Technical Support**

You can find software updates and user documentation on the D-Link website.

### **Tech Support for customers in**

**Australia:**

Tel: 1300-766-868 Monday to Friday 8:00am to 8:00pm EST Saturday 9:00am to 1:00pm EST http://www.dlink.com.au e-mail: support@dlink.com.au

**India:**

Tel: 1800-222-002 Monday to Friday 9:30AM to 7:00PM http://www.dlink.co.in/support/productsupport.aspx

### **Indonesia, Malaysia, Singapore and Thailand:**

Tel: +62-21-5731610 (Indonesia) Tel: 1800-882-880 (Malaysia) Tel: +65 66229355 (Singapore) Tel: +66-2-719-8978/9 (Thailand) Monday to Friday 9:00am to 6:00pm http://www.dlink.com.sg/support/ e-mail: support@dlink.com.sg

### **Korea:**

Tel: +82-2-890-5496 Monday to Friday 9:00am to 6:00pm http://www.d-link.co.kr e-mail: lee@d-link.co.kr

### **New Zealand:**

Tel: 0800-900-900 Monday to Friday 8:30am to 8:30pm Saturday 9:00am to 5:00pm http://www.dlink.co.nz e-mail: support@dlink.co.nz

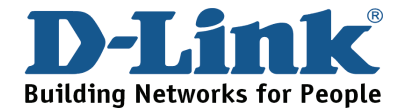

## **Technical Support**

You can find software updates and user documentation on the D-Link website.

### **Tech Support for customers in**

### **Egypt:**

Tel: +202-2919035 or +202-2919047 Sunday to Thursday 9:00am to 5:00pm http://support.dlink-me.com e-mail: amostafa@dlink-me.com

### **Iran:**

Tel: +98-21-88822613 Sunday to Thursday 9:00am to 6:00pm http://support.dlink-me.com e-mail: support.ir@dlink-me.com

### **Israel:**

Tel: +972-9-9715701 Sunday to Thursday 9:00am to 5:00pm http://www.dlink.co.il/support/ e-mail: support@dlink.co.il

### **Pakistan:**

Tel: +92-21-4548158 or +92-21-4548310 Sunday to Thursday 9:00am to 6:00pm http://support.dlink-me.com e-mail: support.pk@dlink-me.com

### **South Africa and Sub Sahara Region:**

Tel: +27-12-665-2165 08600 DLINK (for South Africa only) Monday to Friday 8:30am to 9:00pm South Africa Time http://www.d-link.co.za

### **Turkey:**

Tel: +90-212-2895659 Monday to Friday 9:00am to 6:00pm http://www.dlink.com.tr e-mail: turkiye@dlink-me.com e-mail: support@d-link.co.za

### **U.A.E and North Africa:**

Tel: +971-4-391-6480 (U.A.E) Sunday to Wednesday 9:00am to 6:00pm GMT+4 Thursday 9:00am to 1:00pm GMT+4 http://support.dlink-me.com e-mail: support@dlink-me.com

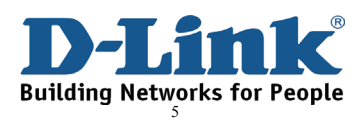

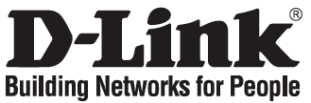

### **Руководство по быстрой установке DNS-313**

1-BAY SATA NETWORK STORAGE ENCLOSURE

### **Проверьте содержимое комплекта поставки**

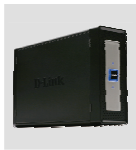

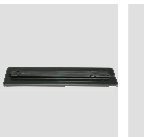

DNS-313 СЕТЕВОЙ ДИСКОВЫЙ МАССИВ С 1 ОТСЕКОМ ДЛЯ ЖЕСТКОГО ДИСКА SATA

Подставка (На ней приведена информация об устройстве)

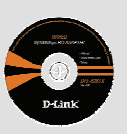

Компакт-диск (D-Link Click'n Connect, руководство пользователя и программное обеспечение)

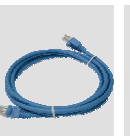

Кабель Ethernet (UTP, 5 категории)

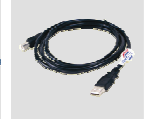

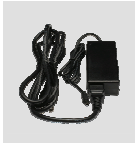

USB-кабель Адаптер питания

IP-адрес по умолчанию: 192.168.0.32 Имя пользователя по умолчанию: Admin Пароль по умолчанию:

### **Быстрая установка**

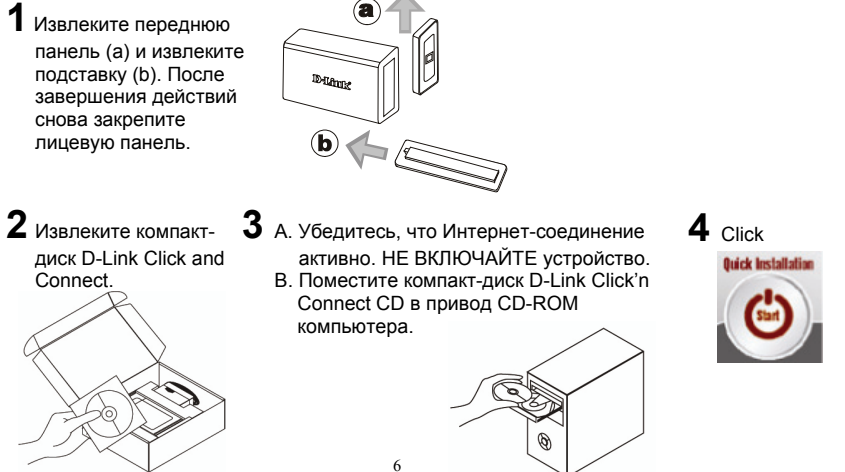

### **Поиск неисправностей**

**1. Каковы имя пользователя и пароль по умолчания в DNS-313?** 

Введите 'Admin' для имени пользователя и оставьте поле пароля пустым.

- **2. Что делать, если компакт-диск D-Link потерян?**  Компакт-диск содержит программное обеспечение, драйверы и руководство пользователя, которое может быть получено от D-Link (обратитесь на страницу Технической поддержки).
- **3. Какие жесткие диски совместимы с DNS-313?**  Большинство жестких дисков SATA совместимо с DNS-313. За обновленным списком совместимых жестких дисков, пожалуйста, посетите Webсайт D-Link.
- **4. Индикатор жесткого диска на DNS-313 горит зеленым светом это означает, что устройство неисправно?**

Нет. Зеленый свет означает, что жесткий диск (HD) должен быть правильно отформатирован перед его использованием. Если DNS-313 еще не установлен или вы устанавливаете заменяемый жесткий диск – зеленый свет индикатора укажет, что жесткий диск необходимо форматировать для его использования в DNS-313. Вставьте установочный компакт-диск в привод CD/DVD-ROM и следуйте инструкциям утилиты Click'n Connect для форматирования установленного диска. Индикатор с зеленого света переходит на синий после правильного форматирования диска и его идентификации.

### **5. Как получить доступ к DNS-313 по сети?**

- Можно получить доступ к устройству, нажав на диск, обозначенный для устройства. Например, диск обозначен как 'диск G', откройте проводник Windows (не Internet Explorer) и в поле адреса напечатайте 'G:'
- Также можно получить совместный доступ в Widows по сети, напечатайте IP-адрес в Windows Explorer, например «\\192.168.0.32» по умолчанию, или используйте FTP, где в строке адреса необходимо напечатать ftp://<IP address/

#### **6. Как восстановить настройки по умолчанию в DNS-313?**

Найдите кнопку Reset на задней панели DNS-313. Нажмите и удерживайте кнопку (например, с помощью скрепки) пока индикатор Power на передней панели не начнет мигать. Подождите минуту, пока устройство перезагрузится.

Примечание: Восстановление в DNS-313 настроек по умолчанию удалит текущие конфигурационные настройки. Для повторной конфигурации настроек, пожалуйста, войдите в DNS-313 на Web-страницу настроек или повторно установите устройство с помощью программного обеспечения DCC на компакт-диске.

**7. Устройство оснащено портом USB. Как подключить внешний жесткий диск в этот порт?** 

DNS-313 не поддерживает дополнительные жесткие диски, подключаемые через порт USB. В случае необходимости работы устройства, независимого от сети, можно подключить его к компьютеру через USB-кабель.

- **8. Как получить доступ к FTP-серверу из Интернет?**
- Если DNS-313 подключен к Интернет через шлюз NAT или маршрутизатор, то необходимо настроить переадресацию порта.
- Переадресовать порт FTP (по умолчанию TCP 21) на IP-адрес DNS-313.
- Для доступа к учетной записи FTP из Интернет, используйте общедоступный IP-адрес (или имя домена) шлюза или маршрутизатора, например ftp://mydomain.com

## **Техническая поддержка**

Обновления программного обеспечения и документация доступны на Интернет-сайте D-Link.

D-Link предоставляет бесплатную поддержку для клиентов в течение гарантийного срока.

Клиенты могут обратиться в группу технической поддержки D-Link по телефону или через Интернет.

> **Техническая поддержка D-Link:** +495-744-00-99

**Техническая поддержка через Интернет** http://www.dlink.ru e-mail: support@dlink.ru

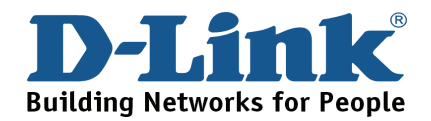

## **Notes**

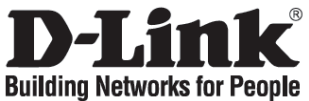

### **Guía de instalación rápida DNS-313**

1-BAY SATA NETWORK STORAGE ENCLOSURE

### **Comprobar el contenido del paquete**

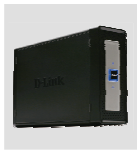

DNS-313 1-BAY SATA NETWORK **STORAGE ENCLOSURE** 

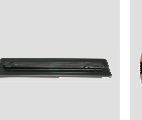

Soporte de apoyo (debajo se indica la información del dispositivo)

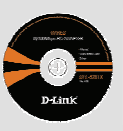

CD-ROM (D-Link Click'n Connect, Manual y software)

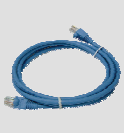

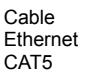

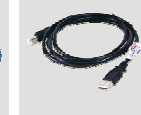

Cable USB Adaptador de alimentación

IP: 192.168.0.32 Nombre de usuario: admin Clave de acceso:

### **Guía de instalación rápida**

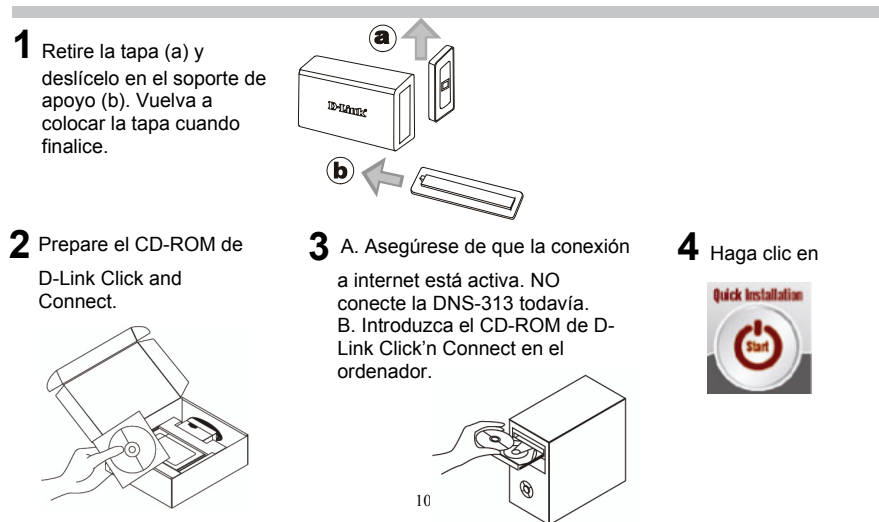

### **1.** ¿**Cuál es el nombre de usuario y la contraseña predeterminados del DNS-313?**

Escriba 'Admin' como nombre de usuario y deje la contraseña en blanco.

#### **2. He perdido el CD**

El CD contiene controladores y el manual, que pueden obtenerse de D-Link (vea más adelante «Asistencia técnica»).

### **3.** ¿**Qué discos duros son compatibles con el DNS-313?**

La mayoría de los discos duros SATA son compatibles con el DNS-313.

En el sitio web de asistencia D-Link de su zona, relacionados a continuación, encontrará la lista actualizada de los discos duros compatibles.

### **4. El LED del disco duro en mi DNS-313 está iluminado en verde, ¿está averiado el dispositivo?**

No. Una luz verde indica que es necesario formatear correctamente al disco duro (HD) del interior del DNS-313 antes de utilizarlo. Si todavía no ha instalado el DNS-313 o está introduciendo un disco duro de repuesto, la luz verde indicará que es necesario formatear el disco duro para poder utilizarlo en el DNS-313. Inserte el CD de instalación en la unidad de CD/DVD del ordenador y siga las instrucciones para utilizar Click 'n Connect para formatear el disco insertado. Cuando el LED verde se convierte en azul, indica que el disco está correctamente formateado.

### **5.** ¿**Cómo accedo al DNS-313 desde la red?**

Puede acceder al dispositivo haciendo clic en la letra de la unidad vinculada al dispositivo. Por ejemplo, si lo ha definido como «unidad G», abra el explorador de Windows (no Internet Explorer) y escriba «G:» en la barra de direcciones. También puede acceder como una compartición de red normal de Windows, es decir, escribiendo su dirección IP en el explorador de Windows Explorer: <dirección IP\ (p. ej.: \\192.168.0.32\ por defecto); o usando FTP, en cuyo caso la dirección es ftp://<IP address/

### **6.** ¿**Cómo restablezco el DNS-313?**

Localice el botón Reset, en la parte posterior del DNS-313. Pulse el botón (por ejemplo, con un clip) hasta que el LED de alimentación, en la parte delantera, empiece a parpadear. Espere un minuto para que el dispositivo se restablezca.

Nota: Al restablecer el DNS-313 con sus valores por defecto, se borrará los parámetros de configuración actuales. Para reconfigurar sus parámetros, entre en el sistema de configuración web del DNS-313 o reinstale el dispositivo usando el software DCC que se encuentra en el CD-ROM.

#### **7. El dispositivo tiene un puerto USB. ¿Puedo conectar un disco duro externo en este puerto?**

El DNS-313 no admite unidades externas adicionales a través del puerto USB. Puede conectar un cable USB en este puerto para conectarlo, a su vez, a un ordenador en caso que quiera que el dispositivo funcione como una unidad directamente conectada a su ordenador e independiente de la red.

### **8.** ¿**Cómo accedo al servidor FTP desde internet?**

Si el DNS-313 está conectado a internet a través de un gateway o router NAT, puede tener que configurar el direccionamiento de puerto. Dirija el puerto FTP (por defecto TCP 21) a la dirección IP de su DNS-313. Para acceder a su cuenta FTP desde internet, use la IP pública (o nombre de dominio) de su gateway o router; por ejemplo: ftp://mydomain.com.

# **Asistencia Técnica**

D-Link Latin América pone a disposición de sus clientes, especificaciones, documentación y software mas reciente a través de nuestro Sitio Web **www.dlinkla.com**

El servicio de soporte técnico tiene presencia en numerosos países de la Región Latino América, y presta asistencia gratuita a todos los clientes de D-Link, en forma telefónica e internet, a través de la casilla

### **soporte@dlinkla.com**

**Soporte Técnico Help Desk Argentina:** *TTeléfono:* 0800-12235465 Lunes a Viernes 09:00 am a 22:00 pm **Soporte Técnico Help Desk Chile:** *Teléfono:* 800 8 35465 Lunes a Viernes 08:00 am a 21:00 pm **Soporte Técnico Help Desk Colombia:** *Teléfono:* 01800-9525465 Lunes a Viernes 07:00 am a 20:00 pm **Soporte Técnico Help Desk Ecuador:** *Teléfono:* 1800-035465 Lunes a Viernes 07:00 am a 20:00 pm **Soporte Técnico Help Desk El Salvador:** *Teléfono:* 800-6335 Lunes a Viernes 06:00 am a 19:00 pm **Soporte Técnico Help Desk Guatemala:** *Teléfono:* 1800-8350255 Lunes a Viernes 06:00 am a 19:00 pm **Soporte Técnico Help Desk Panamá:**  *Teléfono:* 00800 0525465 Lunes a Viernes 07:00 am a 20:00 pm **Soporte Técnico Help Desk Costa Rica:**  *Teléfono:* 0800 0521478 Lunes a Viernes 06:00 am a 19:00 pm **Soporte Técnico Help Desk Perú:**  *Teléfono:* 0800-00968 Lunes a Viernes 07:00 am a 20:00 pm **Soporte Técnico Help Desk México:**  *Teléfono:* 001 800 123-3201 Lunes a Viernes 06:00 am a 19:00 **Soporte Técnico Help Desk Venezuela:**

*Teléfono:* 0800-1005767 Lunes a Viernes 08:00 am a 21:00 pm

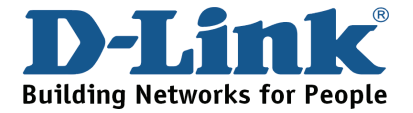

## **Notes**

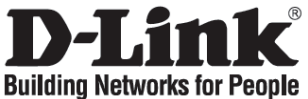

# **Guia de instalação rápida**

### **DNS-313**

1-BAY SATA NETWORK STORAGE ENCLOSURE

### **Verificar o conteúdo do pacote**

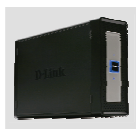

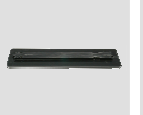

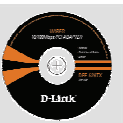

DNS-313 1-BAY SATA **NFTWORK STORAGE** ENCLOSURE

Suporte da base (Informações do dispositivo indicadas na parte inferior)

CD-ROM (Click'n Connect da D-Link, Manual e

Software)

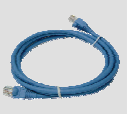

Ca<sub>bo</sub> Ethernet (CAT5 UTP)

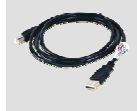

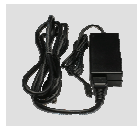

Cabo USB Adaptador de corrente

IP predefinido: 192.168.0.32 Nome de utilizador predefinido: admin Palavra-passe predefinida:

### **Instalação rápida**

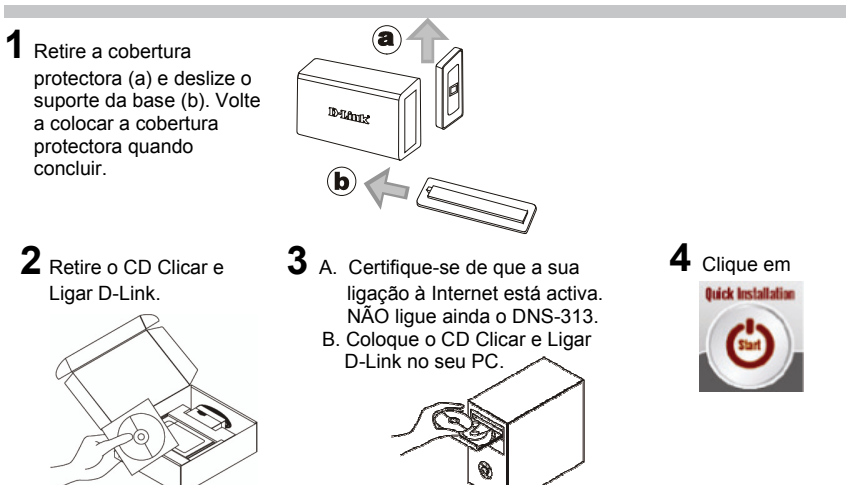

### **Resolução de Problemas**

### **1. Qual é o nome de utilizador e a palavra-passe DNS-313 padrão?**

Digite 'Admin' para o nome de utilizador e deixe a palavra-passe em branco.

### **2. Perdi o meu CD, o que posso fazer?**

O CD contém os drivers do software e o manual que podem ser obtidos na D-Link (consulte a Assistência Técnica abaixo).

### **3. ue discos rígidos são compatíveis com o DNS-313?**

A maior parte dos discos rígidos SATA são compatíveis com o DNS-313.

Visite o site de assistência local D-Link indicado a seguir para obter a lista actualizada dos discos rígidos compatíveis.

#### **4. O LED do disco rígido na minha DNS-313 está aceso a Verde, significa que o meu dispositivo está avariado?**

Não. Uma luz verde significa que o disco rígido (HD) no interior da DNS-313 necessita de ser formatado correctamente antes de ser utilizado. Se ainda não instalou a DNS-313 ou se pretender inserir um disco rígido de substituição, a luz verde indicará que é necessário formatar o HD para que este possa ser utilizado na DNS-313. Insira o CD de Instalação na unidade de CD/DVD do seu computador e siga as instruções para utilizar o utilitário Click 'n Connect para formatar o disco inserido. É possível identificar um disco formatado correctamente quando o LED Verde passar para Azul.

#### **5. Como posso aceder ao meu DNS-313 na rede?**

Pode aceder ao dispositivo ao clicar na letra da unidade que mapeou para o dispositivo. Por exemplo, se mapeou a unidade para a 'unidade G', abra o explorador do Windows (não o Internet Explorer) e na barra de endereços digite 'G:' Pode também aceder ao DNS-313 tal como numa partilha regular do Windows numa rede; digite o seu endereço IP no explorador do Windows como <endereço IP\ (p.ex. \\192.168.0.32\ por defeito), ou utilize o FTP, em qualquer dos casos o endereço é ftp://<IP address/

### **6. Como posso redefinir o meu DNS-313?**

Localize o botão Reset (Repor) na parte traseira do DNS-313. Prima e mantenha premido o botão (por exemplo com um clip) até que o LED de corrente do painel frontal comece a piscar. Aguarde um minuto para o dispositivo ser reiniciado.

Nota: A reposição da definição de fábrica do DNS-313 vai apagar as definições de configuração actuais. Para reconfigurar as suas definições, inicie a sessão na Configuração Web do DNS-313 ou como alternativa volte a instalar o dispositivo utilizando o software DCC fornecido no CD-ROM

### **7. O dispositivo tem uma porta USB. Posso ligar um disco rígido externo a esta porta?**

O DNS-313 não suporta unidades adicionais externas através da porta USB. Pode ligar um cabo USB a esta porta para fazer a ligação a um computador no caso de pretender utilizar o dispositivo como uma unidade directamente ligada ao seu computador e que esteja independente da rede.

#### **8. Como posso aceder ao servidor FTP a partir da Internet?**

Se o DNS-313 estiver ligado à Internet através de um gateway ou router NAT, pode ter de configurar o encaminhamento da porta. Encaminhe a porta FTP (por definição TCP 21) para o endereço IP do seu DNS-313. Para aceder à sua conta FTP da Internet, utilize o IP público (ou nome do domínio) do seu gateway ou router, por exemplo ftp://mydomain.com

# **Suporte Técnico**

Você pode encontrar atualizações de software e documentação de usuário no site da D-Link Brasil www.dlinkbrasil.com.br.

A D-Link fornece suporte técnico gratuito para clientes no Brasil durante o período de vigência da garantia deste produto.

**Suporte Técnico para clientes no Brasil:**

**Telefone**  São Paulo +11-2185-9301 Segunda à sexta Das 8h30 às 18h30 Demais Regiões do Brasil 0800 70 24 104

**E-mail:**  e-mail: suporte@dlinkbrasil.com.br

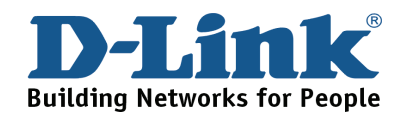

## **Notes**

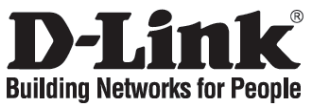

### 快速安裝手冊

### **DNS-313**

1-BAY SATA 網路儲存伺服器

### 檢視您的包裝內容

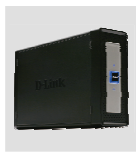

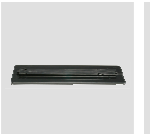

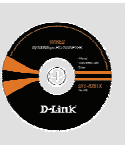

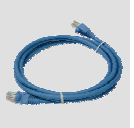

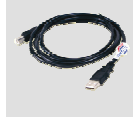

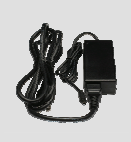

 $\overline{a}$ 

DNS-313 1-BAY SATA 網路儲存伺服 器

直立腳架(設 備資訊詳列在 下方)

光碟 (包含快 速安裝精靈,設 備使用手冊)

乙太網路線 (CAT5 UTP)

USB 線 電源供應器

預設 IP: http://192.168.0.32 預設使用者名稱:Admin 預設密碼:

### **Quick Installation**

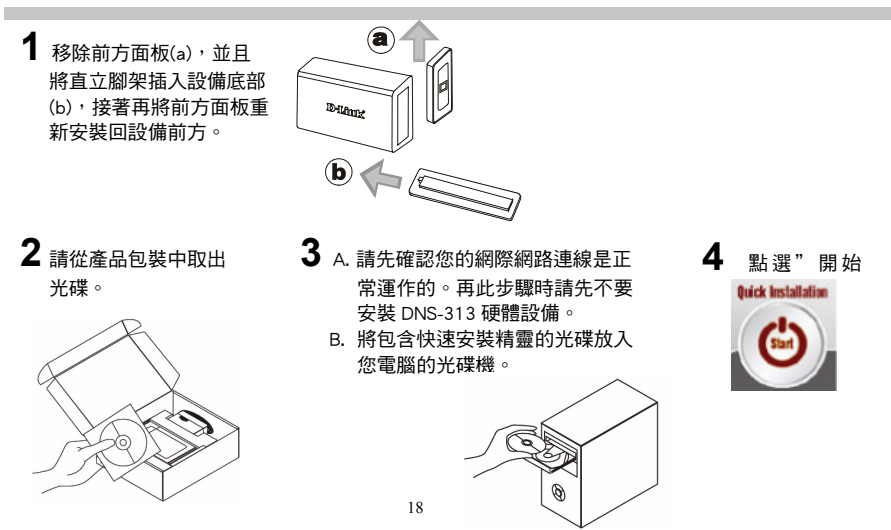

### 故障排除

#### 1. DNS-313 的預設帳號與密碼?

請在姓名欄輸入"Admin",密碼欄保持空白。

#### 2. 當我遺失了包裝內的光碟,我該怎麼辦?

光碟中包含軟體驅動程式與操作手冊,相關的軟體與文件您可以至 D-Link 網站下載 (http://www.dlink.com.tw)。

### 3. 請問 DNS-313 需使用哪一種介面的硬碟?

多數 SATA 介面之硬碟皆可安裝於 DNS-313 的硬碟插槽。 硬碟支援的容量大小取決於目前 SATA 介面硬碟支援之最大容量。

#### 4. 我的 DNS-313 硬碟 LED 指示燈亮起綠燈,請問是我的產品有問題嗎?

不是的,綠燈亮起表示 DNS-313 內部的硬碟需要在使用前先進行格式化,假如您還沒有安裝 DNS-313 或您剛放入取代的硬碟, 綠燈亮起表示 DNS-313 裡面的硬碟需要格式化,請將產品 所附的光碟片放入電腦的 CD/DVD 光碟機,依據說明操作 Click'n Connect utility 格式化該硬 碟,當綠色 LED 燈轉為藍色,表示硬碟已經正確格式化。

#### 5. 我要如何透過網路的方式存取我的 DNS-313 網路儲存伺服器?

- 您可以透過對應(mpaaed)網路硬碟的方式來存取 DNS-313 中的資料。例如:您所對應的硬碟為 代號為"G",您即可透過網頁瀏覽器在網址的欄位輸入"G :" 即可存取網路儲存伺服器內的 資料。
- 您也可以透過 Windows 內建的網路芳鄰的方式存取 DNS-313 內的資料,只要在網頁瀏覽器 中的網址欄位輸入 DNS-313 的 IP 位址例如:" \\192.168.0.32\ " , 或是透過 FTP 伺服器來存 取資料例如: ftp://IP 位址/ 。

#### 6. 我要如何將 DNS-313 回復原廠預設值?

在 DNS-313 設備背面有"重置按鍵" 您可以使用迴紋針按住此重置按鍵直到正面板上的電 源指示燈號開始閃爍。設備將會開始進行回復原廠預設值。 注意 : 將 DNS-313 回復原廠預設值將會使原有的設定組態消失。您必須重新設定您的 DNS-313。您可以選擇透過網頁設定的方式或是透過光碟內附的快速安裝精靈進行組態的設定。

#### 7. DNS-313 所內建的 USB 介面是否可以安裝外接式硬碟?

 DNS-313 並不支援透過 USB 介面外接額外的硬碟。DNS-313 的 USB 介面主要功能為讓您可 以選擇將 DNS-313 作為您電腦的硬碟外接盒,直接透過 USB 纜線與電腦直接連接 (DNS-313 同一時間僅能選擇運作於網路伺服器模式或 USB 硬碟外接盒模式)

#### 8. 我要如何才能夠從網際網路透過 FTP 方式存取 DNS-313 的資料?

- 假如您的 DNS-313 安裝在具備 NAT 閘道器或是寬頻路由器的後端時,您可能需要設定您寬 頻路由器 Port forwarding 的功能.以便將 DNS-313 IP 位址對應 FTP 功能的服務埠"21"傳送 至網際網路。
- 從網際網路存取您的 FTP 檔案伺服器的方式為,使用您寬頻路由器的公眾 IP 位址 例如: ftp://mydomain.com。

# **D-Link** 友訊科技 台灣分公司 技術支援資訊

如果您還有任何本使用手冊無法協助您解決的產品相關問題,台灣 地區用戶可以透過我們的網站、電子郵件或電話等方式與 D-Link 台灣 地區技術支援工程師聯絡。

### **D-Link** 免付費技術諮詢專線

0800-002-615 服務時間: 调一至调五, 早上 8:30 到 晚上 9:00 (不含周六、日及國定假日)

網 站:http://www.dlink.com.tw

雷子郵件:dssga\_service@dlink.com.tw

如果您是台灣地區以外的用戶,請參考 D-Link 網站 全球各地 分公司的聯絡資訊以取得相關支援服務。

產品保固期限、台灣區維修據點查詢,請參考以下網頁說明: http://www.dlink.com.tw

產品維修: 使用者可直接送至全省聯強直營維修站或請洽您的原購買經銷商。

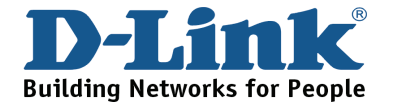

## **Notes**

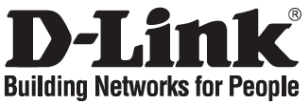

### **Petunjuk pemasangan cepat DNS-313**

### 1-BAY SATA NETWORK STORAGE ENCLOSURE

### **Periksa Isi paket penjualan**

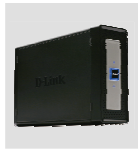

DNS-313 1-BAY SATA NETWORK **STORAGE ENCLOSURE** 

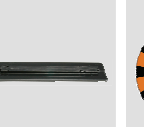

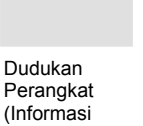

terdapat

perangkat CD-ROM (D-Link Click'n Connect, **Petuniuk** penggunaan dan program)

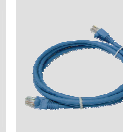

UTP

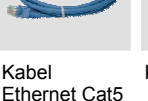

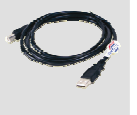

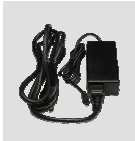

Kabel USB Power Adapter

Default IP: http://192.168.0.32 Default Username: Admin dibawahnya)

Default Password:

### **Quick Installation (pemasangan cepat)**

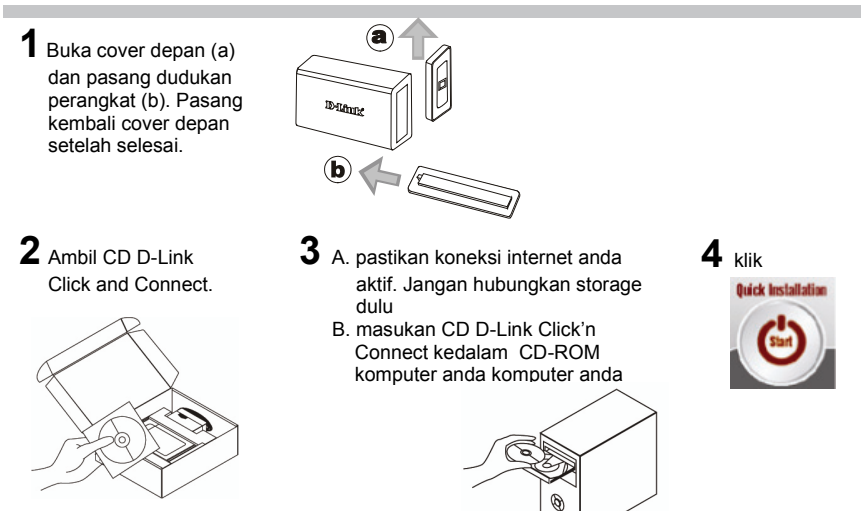

### **Penyelesain masalah yang umum ditemui**

### **1. Apa username dan password default dari DNS-313?**

Ketik 'Admin' untuk username dan biarkan password dalam keadaan kosong.

### **2. Jika CD saya hilang apa yang harus saya lakukan ?**

CD tersebut berisi driver dan petunjuk penggunaan, ini dapat ditemukan di website D-Link (alamat website Bantuan Teknis dapat dilihat dibawah).

### **3. Harddisk tipe apa yang cocok dengan DNS-313?**

Hampir semua harddisk tipe SATA cocok dengan DNS-313.

 Silahkan hubungi bantuan teknis D-Link yang dapat dilihat dibagian bawah untuk mendapatkan daftar terbaru dari harddisk yang cocok.

### **4. Lampu LED pada DNS-313 saya berwarna hijau, apakah unit saya rusak?**

Tidak. Lampu berwarna hijau berarti harddisk yang berada didalam DNS-313 perlu untuk diformat dengan benar sebelum dapat digunakan. Jika anda belum memasang harddisk pada DNS-313 atau anda memasukkan harddisk pengganti, lampu berwarna hijau akan menandakan bahwa harddisk perlu diformat terlebih dahulu. Masukkan CD instalasi kedalam CD/DVD driver pada komputer anda dan ikuti instruksi untuk menggunakan program Click 'n Connect untuk mem-format harddisk. Setelah harddisk diformat dengan benar maka harddisk itu dapat dikenali, setelah itu Lampu LED hijau akan berganti warna menjadi Biru.

### **5. Bagaimana caranya saya dapat mengakses DNS-313 melalui jaringan?**

- Anda dapat mengaksesnya dengan meng-klik huruf yang sudah anda petakan ke DNS-313 sebelumnya. Contohnya, jika anda memetakan DNS-313 ke huruf G, maka buka windows explorer (bukan internet explorer) dan di kotak alamat-nya ketik "G"
- Anda juga dapat mengaksesnya seperti anda mengakses sharing windows pada sebuah jaringan, dengan mengetik alamat IP pada Windows Explorer dengan format \\<alamat IP>\ (contoh : \\192.168.0.32\) atau anda juga mengaksesnya menggunakan FTP, dengan format ftp://<alamat IP>/

### **6. Bagaimana cara me-reset DNS-313 saya?**

 Cari tombol reset yang ada pada bagian belakang DNS-313. Tekan dan tahan tombol tersebut (contoh dengan penjepit kertas) sampai lampu LED pada panel depan mulai berkedip-kedip. Setelah itu DNS-313 akan me-reset dan tunggu sekitar 1 menit

Catatan : Me-reset DNS-313 ke konfigurasi default akan menghapus semua konfigurasi yang ada. Untuk mengkonfigurasi ulang, masuk ke halaman konfigurasi web DNS-313 atau cara lainnya konfigurasi ulang DNS-313 menggunakan program DCC yang terdapat dalam CD.

### **7. DNS-313 mempunya sebuah port USB. Dapatkan saya menghubungkan harddisk eksternal ke port ini?**

 DNS-313 tidak mendukung harddisk eksternal melalui port USB. Anda dapat menghubungkan DNS-313 ke komputer secara langsung menggunakan port USB ini dan DNS-313 akan bertindak sebagai harddisk eksternal.

### **8. Bagaimana caranya saya mengakses server FTP DNS-313 dari internet ?**

- Jika DNS-313 konek ke internet melalui router/gateway NAT, biasanya anda harus mengkonfigurasi port forwarding. Forward port FTP (default-nya TCP 21) ke alamat IP dari DNS-313 anda
- untuk mengakses FTP anda melalui internet, gunakan alamat IP publik (atau nama domain) dari gateway atau router anda, contoh : ftp://mydomain.com

# **Dukungan Teknis**

Update perangkat lunak dan dokumentasi pengguna dapat diperoleh pada situs web D-Link.

**Dukungan Teknis untuk pelanggan:**

**Dukungan Teknis D-Link melalui telepon:**  Tel: +62-21-5731610

**Dukungan Teknis D-Link melalui Internet:**  Email : support@dlink.co.id Website : http://support.dlink.co.id

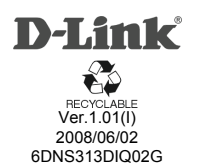